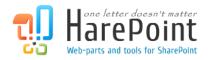

# HarePoint Workflow Extensions for Office 365

For SharePoint Online (Office 365)

# **Quick Start Guide**

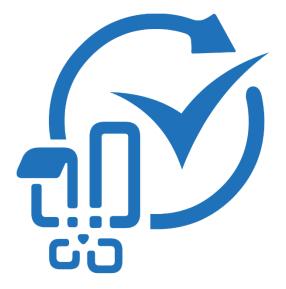

December 13, 2018

(This Page Intentionally Left Blank)

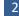

## **Table of Contents**

| Table of Contents                  |
|------------------------------------|
| I. Introduction                    |
| Description4                       |
| How it works?4                     |
| Terms and definitions4             |
| II. App downloading and deployment |
| Prerequisites                      |
| Getting the app5                   |
| Specifying an Account11            |
| Installing solution                |
| III. Management Console overview   |
| Site Collection management mode14  |
| Account Management mode17          |
| IV. Creating a first workflow      |
| Scenario                           |
| Connecting SharePoint Designer     |
| Creating a workflow                |
| Appendix A. Further questions      |

## I. Introduction

## Description

HarePoint Workflow Extensions for Office 365 is a software product that expands the capabilities of SharePoint Designer to create workflows for SharePoint Online (Office 365). This brings completely new capabilities to your workflows, making possible a widest range of automation and management scenarios.

After successful installation, you will get around 200 custom actions available in SharePoint Designer along with the out-of-the-box actions. Moreover, you can get a freeware <u>HarePoint Workflow Designer</u> from SharePoint Store and create your workflow in visual editor.

## How it works?

Technically, all actions are executed in HarePoint cloud service;. The billing is based on **number of workflows** that use HarePoint actions. There are several billing plans available: 1 workflow, 5 workflows, 10 workflows, etc.

## **Terms and definitions**

HarePoint Workflow Extensions for Office 365 billing account (hereinafter Account)
This Account is used for billing purposes. With a single Account, you can use HarePoint Workflow
Extensions for Office 365 on one, several or all site collections in your SharePoint Online tenant.
You can also have multiple Accounts, each for one or several site collections. In this case, billing will be calculated for each Account individually.

Accounts are limited to certain SharePoint Online tenant. If you plan to use HarePoint Workflow Extensions on several SharePoint Online tenants, you would need at least one account for each of them.

## II. App downloading and deployment

### **Prerequisites**

In order to deploy HarePoint Workflow Extensions for Office 365, you need to:

- Have sufficient permissions to upload new apps to SharePoint **App Catalog** (usually it means you need to be a site collection administrator for App Catalog site collection)
- Be **site collection administrator** on your SharePoint Online site collections where you plan to deploy and use HarePoint Workflow Extensions.

Tenant administrator privileges are not required to upload, deploy, install or use HarePoint Workflow Extensions

## Getting the app

Download an app from HarePoint site using the following URL:

https://www.harepoint.com/DownloadProducts/HarePointWorkflowExtensionsO365.app

Open your **App Catalog Site**. To do this, go to **Admin** section of SharePoint Online:

|       |                  | Office 365 $\rightarrow$ |
|-------|------------------|--------------------------|
| Арј   | os               |                          |
| 0     | Outlook          | 🏠 OneDrive               |
| • [w] | Word             | • X Excel                |
| • P 📱 | PowerPoint       | OneNote                  |
| S D   | SharePoint       | Teams                    |
| y≑    | Yammer           | Admin                    |
| All a | pps $ ightarrow$ |                          |

Click on Show more... and select Admin Centers – SharePoint.

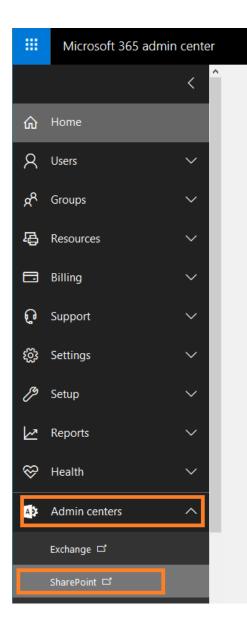

Click on apps:

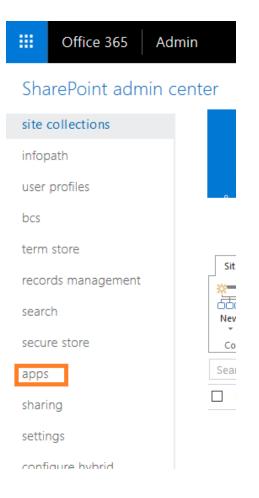

#### Select App Catalog. If it does not yet exist, create it.

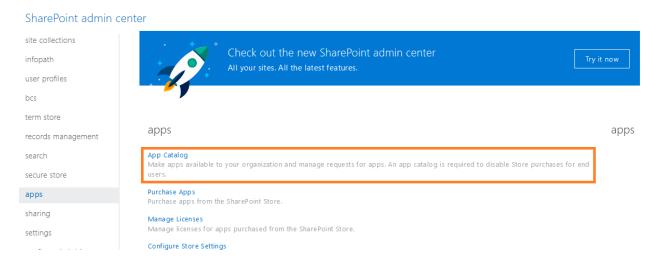

II. App downloading and deployment | HarePoint.Com

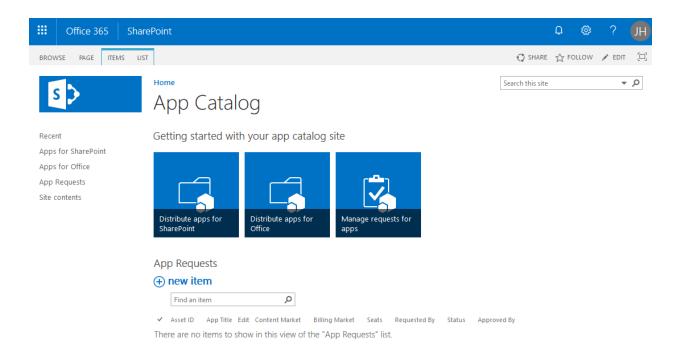

#### Open Apps for SharePoint in the left menu, click Upload:

| III Office 365                                                                    | SharePoint 🎝 🏘 🕇                                                                                                    | ?   |
|-----------------------------------------------------------------------------------|----------------------------------------------------------------------------------------------------|-----|
| BROWSE FILES LIBRARY                                                              |                                                                                                    | Ç   |
| S                                                                                 | Home Search this search this s | ite |
| Recent<br>Apps for SharePoint<br>Apps for Office<br>App Requests<br>Site contents | New Lupload Sync Share More  All Apps Featured Apps Unavailable Apps Find a file  Intie Name App Version Edit Product ID Metadata Language Default Metadata Language Modified Enabled Valid App Package Deploy Add a document  Choose a file Choose Files HarePointWorkflowExtensionsO365.app Wersion Comments  Kersion Comments Kersion Comments Kersion Comm                                                                                                    | ed  |

8

|         | Office 365                              | SharePoint                                                                                                    | <b>Å</b>        | ö í         | ?     |
|---------|-----------------------------------------|----------------------------------------------------------------------------------------------------|-----------------|-------------|-------|
| BROWS   | E FILES LIBRARY                         |                                                                                                    |                 |             | Q     |
| S       | >                                       | Home<br>Apps for SharePoint ©                                                                                                    | Se              | arch this : | site  |
| Recent  | t                                       | Upload completed (1 added) Refresh                                                                                                    |                 |             |       |
| Apps f  | for SharePoint<br>for Office<br>equests | Operation     Operation     Operation     Operation       All Apps     Featured Apps     Unavailable Apps    Find a file                                                                                                    |                 |             |       |
| Site co | ontents                                 | C Title Name App Version Edit Product ID Metadata Language De     Product ID : (2DA392DD-22AE-43E9-AAF3-22D73984859E) (1)                                                                                                    | efault Metadati | a Languag   | ge Mo |
|         |                                         | □       HarePoint       HarePointWorkflowExtensionsO365 #       1.0.0.50       IIII       {2DA392DD- English - 1033       Ye         Workflow       22AE-43E9-       AAF3-       AAF3-       50       22D73984859E}       365 | 25              |             | A f   |
|         |                                         | Drag files here to upli                                                                                                    | oad             |             |       |

Choose HarePointWorkflowExtensionsO365.app file on your disk and click OK:

Now you can add HarePoint Workflow Extensions for Office 365 to your site.

Access the root site of your site collection.

**Important note:** App needs to be added to a root site so it can be used for any site within this site collection.

Go to Site Contents on your site and click New – App:

|               | $+$ New $\sim$   | 🞢 Site usage 🐧   | Site workflows | Site settings | 🗓 Recycle bin (0) |
|---------------|------------------|------------------|----------------|---------------|-------------------|
| Home          | List<br>Page     |                  |                |               |                   |
| Documents     | Document library | Туре             | ltems          |               |                   |
| Pages         | Арр              | Document library | 0              |               |                   |
| Site contents | Subsite          | Document library | 0              |               |                   |
| Recycle bin   | 🖻 Site Assets    | Document library | 1              |               |                   |
| Edit          | 🖻 Style Library  | Document library | 5              |               |                   |
|               | III MicroFeed    | List             | 2              |               |                   |
|               | 🛞 Site Pages     | Page library     | 2              |               |                   |

In the Apps you can add section, click on HarePoint Workflow Extensions for Office 365:

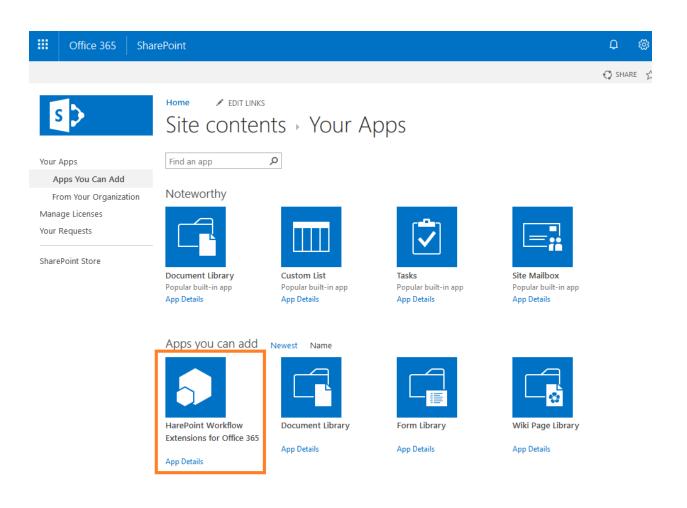

#### Click **Trust It** in the pop up window:

Do you trust hwe.harepoint365.com?

Let it have full control of this site collection.

Let it share its permissions with other users.

Let it access basic information about the users of this site.

SHOW LANGUAGE OPTIONS

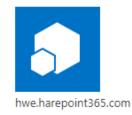

| Trust It | Cancel |  |
|----------|--------|--|
|          |        |  |

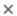

HarePoint Workflow Extensions for Office 365 app will shortly appear under Site Contents on your site:

| ✓ Search         | $+$ New $\sim$       |                  | 📓 Site usage 💍 S | Site workflows 💮 Site settings | Recycle bin (0) |
|------------------|----------------------|------------------|------------------|--------------------------------|-----------------|
| Home<br>Notebook | Contents Subsites    |                  |                  |                                |                 |
| Documents        | 🗋 Name               | Туре             | ltems            | Modified                       |                 |
| Pages            | Documents            | Document library | 0                | 11/17/2018 9:09 AM             |                 |
| Site contents    | 🖻 Form Templates     | Document library | 0                | 12/11/2018 8:39 AM             |                 |
| Recycle bin      | 🔂 Site Assets        | Document library | 1                | 11/17/2018 9:09 AM             |                 |
| Edit             | 🖻 Style Library      | Document library | 5                | 11/17/2018 9:09 AM             |                 |
|                  | HarePoint Workflow E | Extensi App      |                  | 12/11/2018 9:57 AM             |                 |
|                  | MicroFeed            | List             | 2                | 12/11/2018 8:39 AM             |                 |
|                  | 🛞 Site Pages         | Page library     | 2                | 11/17/2018 9:09 AM             |                 |

#### **Specifying an Account**

**Click on app** icon to proceed. The app will open and you will see HarePoint Workflow Extensions Management Console.

When the app is launched for the first time, the **Registration window** will pop up:

# HarePoint Workflow Extensions

#### Registration

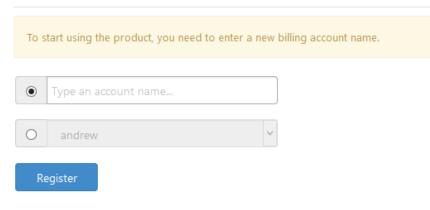

At this point, you need to specify **what Account** (HarePoint Workflow Extensions billing account, see <u>Introduction</u> for more details) **this site collection should be connected to**. All the costs for the running workflow instances that use HarePoint Workflow Extensions will be charged for that Account.

You can either **create a new Account**, simply by typing the new Account name in the upper field, or **select from existing Accounts** (if there are any available) using the lower drop-down.

This Account can be changed afterwards in the settings.

Note: Please refer to complete Administrator Guide for more details on Accounts.

### **Installing solution**

**Note:** in order to be able to use HarePoint Workflow Extensions actions in SharePoint Designer, the solution need to be deployed, after an app is added.

At first time, in Management Console, you will see a warning that the solution is not installed yet:

| 5>              | Office 365                   | HarePoint Workflow Ext                                                                                             | ensions                            |                                                                                                    |                                | ?       | John Hurley |
|-----------------|------------------------------|----------------------------------------------------------------------------------------------------|------------------------------------|----------------------------------------------------------------------------------------------------|--------------------------------|---------|-------------|
|                 | <b>)</b>                     | HarePoint Wo                                                                                                    | rkflow Exten                       | sions                                                                                                    |                                |         |             |
| S               | olution is not installed. Ir | nstall.                                                                                                    |                                    |                                                                                                    |                                |         |             |
| Hom             | е                            | Initial installation                                                                                               |                                    |                                                                                                    |                                |         |             |
| Actio<br>Statis |                              | To start working with HarePoint V                                                                                  | Vorkflow Extensions for Office 3   | 865 you need to deploy the packa                                                                                        | age to your site collection.   |         |             |
| Main<br>Secu    | tenance                      | 1. Welcome                                                                                                    |                                    |                                                                                                    |                                |         |             |
| SWIT            | CH TO ACCOUNT                | Install     Use this option to deploy w     Change     Use this option to change s     Use this option to change s | et of sites on this Site Collectio | 3. Ready<br>e on the specific sites of the Sha<br>n where HarePoint Workflow Exte<br>e current Site Collection where th | ensions actions are available. | 5. Fini |             |
|                 |                              | Uninstall                                                                                                    |                                    | Workflow Extensions actions on t                                                                                        |                                |         |             |

Click on **Install** in the warning message, or select **Install** in the main section below on the page and click **Next**.

At the step 2, select sites where HarePoint Workflow Extensions actions need to be available. Note: this can be not only the root site, but also several or all subsites. Make sure you checked the sites as needed.

| Office 365                           | HarePoint Workflow E           | xtensions                                     |                                |                              | ? John Hurley |  |  |
|--------------------------------------|--------------------------------|-----------------------------------------------|--------------------------------|------------------------------|---------------|--|--|
|                                      | HarePoint Wo                   | HarePoint Workflow Extensions                 |                                |                              |               |  |  |
| Solution is not installed. I         | nstall.                        |                                               |                                |                              |               |  |  |
| Home                                 | Initial installation           |                                               |                                |                              |               |  |  |
| Actions<br>Statistics<br>Maintenance | To start working with HarePoin | t Workflow Extensions for Office 36           | 5 you need to deploy the packa | age to your site collection. |               |  |  |
| Security                             | 1. Welcome                     | 2. Choose                                     | 3. Ready                       | 4. Progress                  | 5. Finish     |  |  |
| SWITCH TO ACCOUNT                    | Choose sites where HarePoint \ | Vorkflow Extensions for Office 365 v<br>Site) | vill be activated.             |                              |               |  |  |

Click **Next** and review the summary before the Installation begins.

| 1. Welcome                                                                                              | 2. Choose                        | 3. Ready | 4. Progress | 5. Finish |
|----------------------------------------------------------------------------------------------------|----------------------------------|----------|-------------|-----------|
| Installing HarePoint Workflow Exte<br>HarePoint Workflow Extensions wi<br>1. https://hwo.sharepoint.com | ill be activated on these sites: |          |             |           |

#### Click **Next** to proceed with the installation:

|                                                                                                    |      | 4. Progress | 5. Finish |
|----------------------------------------------------------------------------------------------------|------|-------------|-----------|
|                                                                                                    | 100% |             |           |
| 21:31:17 Downloading latest versio<br>21:31:22 Starting installation (versi<br>21:31:38 Solution installed.<br>21:31:38 Web test5 activating.<br>21:32:08 Web test5 activated.<br>21:32:08 Success |      |             | ^         |

Click **Next** to review the installation results.

Click Finish.

### **III. Management Console overview**

Click on app icon to open Management Console for HarePoint Workflow Extensions for Office 365.

HarePoint Workflow Extensions Management Console has two modes:

- Site Collection management mode
- Account management mode

To switch between these modes, use **Switch to Account** and **Switch to Site Collection** links in the left pane.

## Site Collection management mode

Each site collection where HarePoint Workflow Extensions for Office 365 app is added has its Management Console.

#### Home

On this page you can review the **Current Site Collection Status**.

In particular, you can check the currently installed version of HarePoint Workflow Extensions, solution activation state.

The **Usage Chart** below represents how HarePoint Workflow Extensions actions are used in this specific site collection over the last month. The detailed information is available on **Statistics** page, see below.

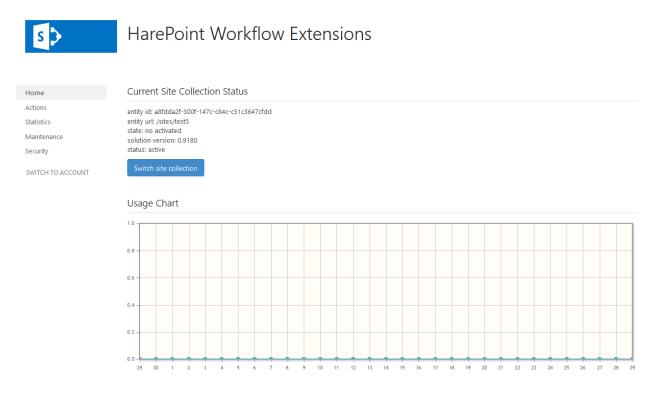

#### Actions

On this page you can browse a list of available actions, get the detailed description for each action.

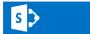

## /sites/test3 - Actions

| Home              | Available Actions                        |                                       |        |               |        |
|-------------------|------------------------------------------|---------------------------------------|--------|---------------|--------|
| Actions           |                                          |                                       | Search | Type for sear |        |
| Statistics        |                                          |                                       | bearen |               |        |
| Maintenance       | Title                                    | Category                              |        |               | Weight |
| Security          | Accept Revision Changes in Word Document | HarePoint Activities - Office         |        |               | 1      |
| SWITCH TO ACCOUNT | Activate Feature By GUID                 | HarePoint Activities - Administration |        |               | 1      |
|                   | Add an Item to a Dictionary              | HarePoint Activities - Dictionary     |        |               | 1      |
|                   | Add Content Type to List                 | HarePoint Activities - Lists          |        |               | 1      |
|                   | Add Existing Column to Content Type      | HarePoint Activities - Lists          |        |               | 1      |
|                   | Add Language To Term Store               | HarePoint Activities - Taxonomy       |        |               | 1      |
|                   | Add New Row into Word Document           | HarePoint Activities - Office         |        |               | 1      |
|                   | Add Users to SharePoint Group            | HarePoint Activities - Administration |        |               | 1      |
|                   | Add Users to SharePoint Site             | HarePoint Activities - Administration |        |               | 1      |
|                   | Alternate CSS and Site Logo              | HarePoint Activities - Administration |        |               | 1      |
|                   |                                          |                                       |        |               |        |
|                   | Showing 1 to 10 of 188 entries           | 10 v records per page                 | < <    | < 1 2         | >>     |

| ŀ                                       | larePoint Wo                                                  | rkflow Extensions Manual                                                                                  |  |  |  |
|-----------------------------------------|---------------------------------------------------------------|----------------------------------------------------------------------------------------------------|--|--|--|
| Actions                                 | 5.1. Add an Ite                                               | em to a Dictionary                                                                                        |  |  |  |
| 1. Administration                       | This workflow action is used to                               | This workflow action is used to add new item to the dictionary variable.                                  |  |  |  |
|                                         | Changes can be made to an e                                   | Changes can be made to an existing dictionary variable, or a new dictionary variable can be created.      |  |  |  |
| 2. Cloud Print                          | Note: an item is always added                                 | d to the end of the dictionary variable. In case of you need to insert an item to a specific index, use " |  |  |  |
| 3. Date/Time                            | Insert Dictionary Item at Index                               | " action.                                                                                                 |  |  |  |
| 4. Development                          | See Also: Understanding Dict<br>/jj554504(v=office.15).aspx ) | tionary actions in SharePoint Designer 2013 ( http://msdn.microsoft.com/en-us/library/office              |  |  |  |
| 5 Distinger                             | Add item as String with this na                               | me to the end of the dictionary variable. Result at: Variable: outputDictionary.                          |  |  |  |
| 5. Dictionary                           | Parameters:                                                   |                                                                                                    |  |  |  |
| 5.1. Add an Item to a Dictionary        | item                                                          | Text of variable of any supported type.                                                                   |  |  |  |
| 5.2. Get Dictionary Item by Index       | String                                                        | Type of the new dictionary item. The following types are supported: Date/Time, Integer, Number,           |  |  |  |
| 5.3. Get Index of Dictionary Item       | String                                                        | String, Boolean, Dictionary, Guid.                                                                        |  |  |  |
| 5.4. Insert Dictionary Item at Index    | <u>this</u> name                                              | Name of the new dictionary item.                                                                          |  |  |  |
| 5.5. Remove Dictionary Item by<br>Index | dictionary variable                                           | the source dictionary variable.                                                                           |  |  |  |
| 5.6. Remove Duplicated Values           | Variable: outputDictionary                                    | the target dictionary variable.                                                                           |  |  |  |
| from Dictionary                         |                                                               | The source dictionary variable can be specified here as well; in that case all changes will be made it.   |  |  |  |

#### **Statistics**

On this page you can review the detailed **Usage Charts**, including **Usage by Actions** chart.

s >

## /sites/test3 > Statistics

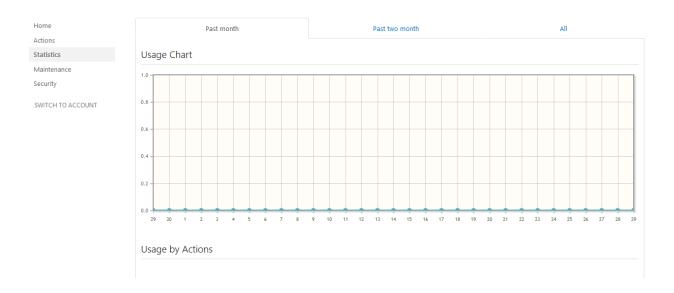

#### Maintenance

On this page you can **Install**, **Upgrade**, **Reinstall** and **Uninstall** the solution, as well as **Change** the sites in this site collection where HarePoint Workflow Extensions are installed.

Select the required action (note that some actions might not be available at that moment), click **Next** and follow the instructions of the Wizard that will guide you through the whole process.

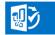

## / → Maintenance

| ome              | 1. Welcome                                                                                                    | 2. Choose                           | 3. Ready                           | 4. Progress                  | 5. Finish   |
|------------------|----------------------------------------------------------------------------------------------------|-------------------------------------|------------------------------------|------------------------------|-------------|
| tions            |                                                                                                    |                                     |                                    |                              |             |
| tistics          | Install                                                                                                    |                                     |                                    |                              |             |
| aintenance       | Use this option to deploy v                                                                                                    | vorkflow actions for the first time | on the specific sites of the Share | Point Site Collection.       |             |
| curity           | Change<br>O Use this option to change                                                                                              | et of sites on this Site Collection | where HarePoint Workflow Exten:    | sions actions are available. |             |
| WITCH TO ACCOUNT | Upgrade<br>Use this option to upgrade worlflow actions on sites of the current Site Collection where they are deployed.            |                                     |                                    |                              |             |
|                  | Reinstall<br>Use this option to retract and the deploy again HarePoint Workflow Extensions actions on the current Site Collection. |                                     |                                    |                              |             |
|                  | Uninstall<br>Use this option to retract HarePoint Workflow Extensions actions from the current Site Collection.                    |                                     |                                    |                              |             |
|                  |                                                                                                    |                                     |                                    |                              |             |
|                  |                                                                                                    |                                     |                                    |                              |             |
|                  |                                                                                                    |                                     |                                    |                              |             |
|                  |                                                                                                    |                                     |                                    |                              |             |
|                  |                                                                                                    |                                     |                                    |                              | Next Cancel |

#### **Security**

On this page you can **generate tokens** to access various sites and services from a workflow with HarePoint Workflow Extensions.

You can also **encrypt** workflow values, tokens or credentials for improved security.

**Important note:** Please refer to complete Administrator's Guide for the detailed description of the functionality available on this page.

| <b>U</b> ý                                               | /→ Security                                                                                                    |
|----------------------------------------------------------|----------------------------------------------------------------------------------------------------|
| Home<br>Actions<br>Statistics<br>Maintenance<br>Security | Access Token Generation Current Site Collection Generate access token for the current site collection Office 365 Allows HarePoint to access Office 365 services, such as Exchange Online                                                 |
| SWITCH TO ACCOUNT                                        | Google<br>Allows HarePoint Worldflow Extensions to access services assigned to specified Google account<br>Yammer<br>This token allows to access Yammer social networking service                                                        |
|                                                          | Workflow value         Encrypt general workflow value.         Access Token         Encrypt any access token.         Login and Password         Encrypt login and password pair.         Reset encryption key         Use with caution! |

#### Account Management mode

Each Account has its individual HarePoint Workflow Extensions Management Console.

#### Home

On this page you can review the Licensing Status for this Account, as well as the Usage Chart that represents how HarePoint Workflow Extensions actions are used over the last month. Note: this is a summary data for all site collections connected to the given Account. The detailed information is available on Statistics page, see below.

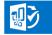

## HarePoint Workflow Extensions for Office 365

Account Home Page

| Home                      | Licensing Status                                         |                                    |                                                                              |
|---------------------------|----------------------------------------------------------|------------------------------------|------------------------------------------------------------------------------|
| Statistics                | Current Plan: A1-Free Subscription (1 workflow) (change) | 30 days left                       | Account ID: 39b3244b-09eb-4ba4-b111-efcaa1fc23cb                             |
| Billing                   | Credits Included: Unlimited                              | Average Usage: 0.0 credits per day | Account Title: harepoint demo                                                |
| Roles                     | Billing Period: 31                                       |                                    | Date Purchased: 12/11/2018<br>Current Billing Period: 12/11/2018 - 1/11/2019 |
| Site Collections          | Switch an Account                                        |                                    |                                                                              |
| Tenant                    | Switch an Account                                        |                                    |                                                                              |
| SWITCH TO SITE COLLECTION |                                                          |                                    |                                                                              |

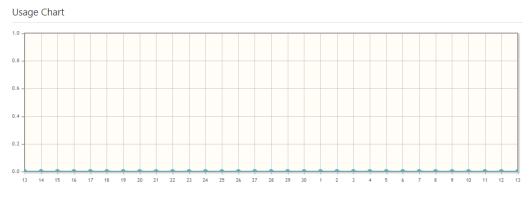

#### **Statistics**

On this page you can review the detailed **Usage Charts**, including **Usage by Actions**. **Note:** this is a **summary data** for **all site collections** connected to the given Account.

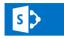

## /sites/test3 > Statistics

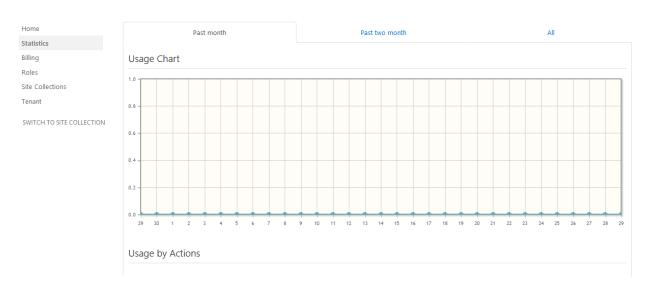

#### **Billing**

On this page you can choose the **billing plan** and proceed with the payment, as well as review the **list of workflows** where HarePoint Workflow Extensions actions are activated.

#### **Billing plans**

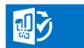

## harepoint demo - Billing

| Home                      | Change Billing Plan                                                 |
|---------------------------|---------------------------------------------------------------------|
| Statistics                |                                                                     |
| Billing                   | Current plan: Trial                                                 |
| Roles                     |                                                                     |
| Site Collections          | A1-Free Subscription (1 workflow)                                   |
| Tenant                    | Free of charge license allows operation with one workflow           |
|                           | A5 Subscription (5 workflows)                                       |
| SWITCH TO SITE COLLECTION | Plan with monthly billing, allows operation with up to 5 workflows  |
|                           | A10 Subscription (10 workflows)                                     |
|                           | Plan with monthly billing, allows operation with up to 10 workflows |
|                           | A25 Subscription (25 workflows)                                     |
|                           | Plan with monthly billing, allows operation with up to 25 workflows |
|                           | A50 Subscription (unlimited workflows)                              |
|                           | Plan with monthly billing, the number of workflows is not limited   |
|                           | A5-365 Subscription (5 workflows)                                   |
|                           | One year subscription, allows operation with up to 5 workflows      |
|                           | A10-365 Subscription (10 workflows)                                 |
|                           | One year subscription, allows operation with up to 10 workflows     |
|                           | A25-365 Subscription (25 workflows)                                 |
|                           | One year subscription, allows operation with up to 25 workflows     |
|                           | A50-365 Subscription (unlimited workflows)                          |

**Trial plan** is used to evaluate HarePoint Workflow Extensions for Office 365, within this plan you can use all the available actions for 30 days and in unlimited number of workflows.

With **A1-Free Subscription** plan, you can use all the actions except PDF conversion, only in one workflow. Click on this plan to switch to it:

#### Change Billing Plan

| Current plan: Trial                                                                                    |                             |
|----------------------------------------------------------------------------------------------------|-----------------------------|
| A1-Free Subscription (1 workflow)<br>Free of charge license allows operation with one workflow         | Switch to Free Subscription |
| A5 Subscription (5 workflows)<br>Plan with monthly billing, allows operation with up to 5 workflows    |                             |
| A10 Subscription (10 workflows)<br>Plan with monthly billing, allows operation with up to 10 workflows |                             |

#### Click on Switch to Free Subscription:

| A | 1-Free Subscrip | Free Subscription (1 workflow) |                                     |        |  |
|---|-----------------|--------------------------------|-------------------------------------|--------|--|
|   |                 |                                |                                     |        |  |
|   | Tell us about y | ourself. This informa          | tion will help us serve you better. |        |  |
|   | First Name      | John                           |                                     |        |  |
|   | Last Name       | Hurley                         |                                     |        |  |
|   |                 | Blair st, 462                  |                                     |        |  |
|   | Address         |                                |                                     |        |  |
|   | City            | Toronto                        |                                     |        |  |
|   | Zip             | M4B 3N6                        |                                     |        |  |
|   | Country         | Canada                         |                                     |        |  |
|   | Company         | HarePoint demo                 |                                     |        |  |
|   |                 |                                |                                     |        |  |
|   | Phone           | +1 112 223 21 **               | ¢                                   |        |  |
|   | Email           | JH@harepointder                | no.com                              |        |  |
|   |                 |                                | Switch to Free Subscription         | Cancel |  |
|   |                 |                                |                                     |        |  |

Fill in the form and click Switch to Free Subscription.

The billing plan will switch to **Freeware License** shortly.

×

If you need to run **more than one workflow** with HarePoint Workflow Extensions actions, choose the **paid subscription plan.** 

You can choose an appropriate plan and proceed to payment right from the management console via **2Checkout** (part of Avangate) provider.

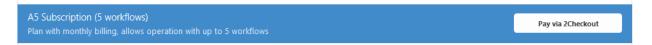

Click on **Pay via 2Checkout** button to proceed. You will be forwarded to our payment provider page. Multiple payment methods are supported.

#### **List of Active Workflows**

Under the list of billing plans, there is a List of Active Workflows:

| List of Active Workflows |                                       |                     |        |
|--------------------------|---------------------------------------|---------------------|--------|
| Name                     | 🔷 Web URL                             | 🔶 Last time used    | \$     |
| Test workflow            | https://harepointdemo.sharepoint.com/ | 2018-12-13 17:34:00 | Forget |

This list will only contain the active workflows – the ones that contain HarePoint Workflow Extensions actions and that are allowed to run according to the currently selected billing plan.

For example, the **Free Subscription** only allows using HarePoint actions in **one workflow**. That is, there is only one slot available in the **List of Active Workflows** for this plan.

If you need to make another workflow active (applicable for any plan), do the following:

- Click **Forget** button for a workflow in a list that you would like to deactivate. The workflow itself will not be removed, it just will be deactivated for HarePoint Workflow Extensions.
- Start a workflow that you need to activate in HarePoint Workflow Extensions.
- That's it. Refresh the **Billing** page to make sure the workflow you've started now appeared in the **List of Active Workflows**.

**Note:** Workflows that do not contain HarePoint Workflow Extensions actions will not be appearing in the List of Active Workflows.

#### **Roles**

On this page you can define the **Account Managers** – the SharePoint Online user accounts that will be permitted to perform all actions on the Account.

By default, Account Manager is the user account you have been logged in when you were creating this Account.

You can optionally specify **Account Viewers** which can only view Account information, but not able to make any changes.

You can optionally enter **e-mail addresses** to receive **usage and billing notifications**. **Note:** Account Managers are subscribed to these notifications **by default**.

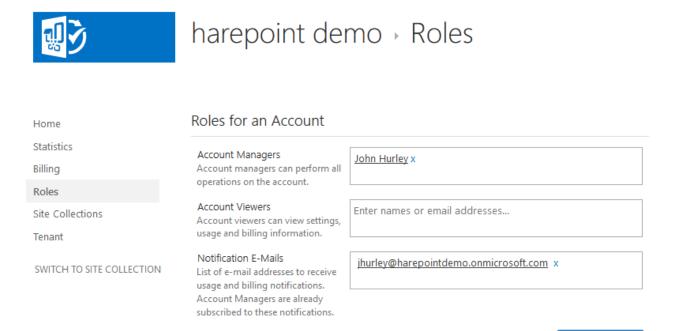

**Important note:** Please refer to complete Administrator's Guide for more details on Roles for an Account.

#### **Site Collections**

On this page you can review the site collections connected to this account. You can also **manage** site collections: **connect new site collections**, or **disconnect the existing ones**.

**Note:** All the costs for running workflows that contain HarePoint Workflow Extensions actions will add up and will be charged to this Account.

| <b>U</b> )                | harepoint demo - Site Colle          | ections   |                 |
|---------------------------|--------------------------------------|-----------|-----------------|
| Home<br>Statistics        | Connected Site Collections           |           |                 |
|                           |                                      |           |                 |
| Billing                   | Type site collection url Connect     | Search    | Type for search |
| Roles                     |                                      |           |                 |
| Site Collections          | URL                                  | 🔶 State   | 🔶 Action        |
| Tenant                    | https://harepointdemo.sharepoint.com | Get state | Disconnect      |
| SWITCH TO SITE COLLECTION |                                      |           |                 |

Save Changes

22

#### Tenant

On this page SharePoint Online tenant administrator can perform certain **high-level operations**, such as merge all Accounts for all site collections in this tenant into one.

**Important note:** Please refer to complete Administrator's Guide for more details on tenant administrator capabilities.

| <b>U</b> >                | harepoint demo → Tenant                              |
|---------------------------|------------------------------------------------------|
| Home                      | Login as Tenant Admin                                |
| Statistics                | Admin Url https://harepointdemo-admin.sharepoint.com |
| Billing                   | Authin on Intips//narepoint.com                      |
| Roles                     | Login Login                                          |
| Site Collections          |                                                      |
| Tenant                    | Password Password                                    |
| SWITCH TO SITE COLLECTION |                                                      |
|                           | Login                                                |

## IV. Creating a first workflow

Now, the product in installed and initial configuration is completed. We can create a first workflow that will use HarePoint Workflow Extensions. The workflows are created using the standard tool – SharePoint Designer.

#### **Scenario**

We will create a simple list workflow for **Documents** library **on one site collection** that will log newly added documents to **Documents Log** list **on another site collection**. Generally speaking, users that add documents do not have permissions for the target site collection, so we will **impersonate** as site collection administrator of the target site collection to be able to create list items there. This example will demonstrate how to use actions from HarePoint Workflow Extensions, and how to generate and use token to connect to another site collection and act on behalf of another user.

## **Connecting SharePoint Designer**

Launch SharePoint Designer and click Open Site:

Open SharePoint Site

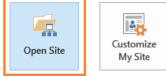

Enter the site URL for the **first site collection** (where **Documents** library located). **Note:** The site URL should start with **https://** 

Click on Workflows in the Navigation pane:

| Nav  | vigation               | < |  |
|------|------------------------|---|--|
| Site | Objects                | ^ |  |
|      | Test3                  |   |  |
|      | Lists and Libraries    | _ |  |
| ٢    | Workflows              |   |  |
| Ľß   | Site Pages             |   |  |
|      | Site Assets            |   |  |
|      | Content Types          |   |  |
| •    | Site Columns           |   |  |
|      | External Content Types |   |  |
| Î    | Data Sources           |   |  |
|      | Master Pages           |   |  |
| 22   | Site Groups            |   |  |
| 吊    | Subsites               |   |  |
|      | All Files              |   |  |
|      |                        |   |  |

Your existing workflows (if any) will be displayed in the right pane:

|   | 🗞 Workflows 🛅               |               |  |
|---|-----------------------------|---------------|--|
|   | (●) ▼ ☆ Test3 ▶ Workflows ▶ |               |  |
|   | Name 📩 🔻                    | Type 🔻        |  |
|   | List Workflow               |               |  |
| I | €m Test Workflow            | List Workflow |  |
| 1 | Cm TrialWorkflow1           | List Workflow |  |
|   | Site Workflow               |               |  |
|   | र्देक TestSiteWF            | Site Workflow |  |
|   |                             |               |  |

### **Creating a workflow**

In our example, we will create a new List Workflow. On the ribbon, click **List Workflow** and point to **Documents** library.

| × =              | ୭୯ 🖲                   | ) 🛛 🔂   |
|------------------|------------------------|---------|
| FILE             | WORKFLOV               | VS      |
| List<br>Workflow | Reusable<br>Workflow W | Site Wc |
| Lists            |                        |         |
| Docu             | iments                 | < ،     |
| Form             | ^                      |         |
| Micro            | oFeed                  |         |
| Site A           | Assets                 |         |
| Site F           | ages                   |         |
| Style            | Library                |         |
| Work             | flow Tasks             |         |
| Extern           | al Content Typ         | es      |

Enter the **name** for the new workflow.

New workflow will be created and opened for editing.

#### 1. Impersonation

First, we need to impersonate as site collection administrator of the target site collection. For that, we will use **Set Authentication** action.

#### Use this token or login and password to authenticate to this

This action accepts either a **token generated by a user to impersonate as**, or **encrypted credentials of the user to impersonate as**. Both can be obtained from HarePoint Workflow Extensions Management Console – **Security** section.

In our example, this needs to be performed by John Smith, the target site collection administrator.

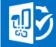

# / → Security

| Home              | Access Token Generation                                                                                |  |  |  |  |  |
|-------------------|----------------------------------------------------------------------------------------------------|--|--|--|--|--|
| Actions           |                                                                                                    |  |  |  |  |  |
| Statistics        | Current Site Collection<br>Generate access token for the current site collection                       |  |  |  |  |  |
| Maintenance       |                                                                                                    |  |  |  |  |  |
| Security          | Office 365<br>Allows HarePoint to access Office 365 services, such as Exchange Online                  |  |  |  |  |  |
| SWITCH TO ACCOUNT | Google<br>Allows HarePoint Workflow Extensions to access services assigned to specified Google account |  |  |  |  |  |
|                   | Yammer<br>This token allows to access Yammer social networking service                                 |  |  |  |  |  |

### Encryption

| Workflow value<br>Encrypt general workflow value.      |  |
|--------------------------------------------------------|--|
| Access Token<br>Encrypt any access token.              |  |
| Login and Password<br>Encrypt login and password pair. |  |
| Reset encryption key<br>Use with caution!              |  |

### John Smith goes to Access Token Generation – Current Site Collection:

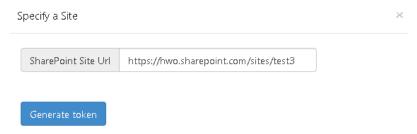

#### Types in the site collection URL , clicks Generate Token:

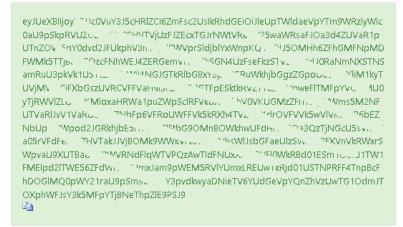

Then copies the displayed token and transfers it securely to workflow author.

Alternatively, John Smith can encrypt his credentials using Encryption - Login and Password:

| E | Encrypt Login and Password × |    |       |   |  |
|---|------------------------------|----|-------|---|--|
|   | Login                        | sm | ith   |   |  |
|   | Passwor                      | rd | ••••• | ] |  |
|   |                              |    |       |   |  |

John types in his credentials, clicks Encrypt:

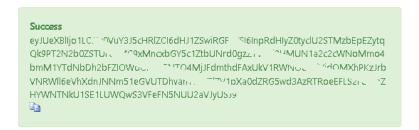

Copies the displayed code and transfers it securely to the workflow author.

**Note:** these two methods work only when **both site collections are in the same tenant**. If they are not, **External SharePoint site** option should be used. Please refer to Administrator Guide for more details.

Now we can **paste** the token or code obtained from John Smith to a workflow action, first parameter; in the second parameter select **SharePoint site**:

Use eyJUeXBIIjoyLCJJc0VuY3J5cHRIZCI6ZmFsc... to authenticate to SharePoint site

27 IV. Creating a first workflow | HarePoint.Com

#### 2. Creating a new List Item

After we gained access to the target site collection, we can **create a list item** in **Document Log** list. For that, we use **Create List Item at URL** action:

then Create list item with specified values at this list URL . Store new list item URL in Variable: itemUrl .

In **specified values**, we need to specify the values the new list item should contain. We will fill two columns: **Title** and **Creator**.

| Columns                               |                                              |                                      |
|---------------------------------------|----------------------------------------------|--------------------------------------|
| A column stores information about eac | h item in the list. The following columns a: | re currently available in this list: |
| Column (click to edit)                | Туре                                         | Required                             |
| Title                                 | Single line of text                          | $\checkmark$                         |
| Creator                               | Person or Group                              |                                      |
| Modified                              | Date and Time                                |                                      |
| Created                               | Date and Time                                |                                      |
| Created By                            | Person or Group                              |                                      |
| Modified By                           | Person or Group                              |                                      |
|                                       |                                              |                                      |

This is how the **String Builder** for this parameter will look like (use **Add or Change Lookup** button to paste the values **[%Current Item:Name%]** and **[%Current Item: Created By%]):** 

| ×                                           | String Builder                     | ? X |
|---------------------------------------------|------------------------------------|-----|
| <u>N</u> ame:                               |                                    |     |
| Title = [%Current It<br>Creator = [%Current | tem:Name%]<br>ht Item:Created By%] |     |
|                                             |                                    |     |
|                                             |                                    |     |
|                                             |                                    |     |

In the second parameter, this list URL, put the full URL of the target list. It should look as follows:

https://hwo.sharepoint.com/sites/test3/Lists/Document Log/

Note: It should not contain Allitems.aspx, hashes (#) or anything like this.

#### 3. Logging the result

After the item has been created, we can **log a message** confirming this to workflow history. We will use **Log to Workflow History** action for this:

then Log message to the workflow history list.

In our case, the message is:

| ×                                  | String Builder                     | ? | x |
|------------------------------------|------------------------------------|---|---|
| <u>N</u> ame:<br>Item bas been tre | eated: [%Variable: itemUrl%]       |   |   |
| Item has been pre                  | eated: <u>1%variable: itemuri%</u> |   |   |
|                                    |                                    |   |   |

(use Add or Change Lookup button to paste [%Variable: itemUrl%]).

In Transition to stage set Go to End of the Workflow.

#### 4. Summary and launch options

Finally, the workflow looks like this:

| Stage: Stage 1                                                                                                    |
|----------------------------------------------------------------------------------------------------|
| Use eyJUeXBIljoyLCJJc0VuY3J5cHRIZCI6ZmFsc to authenticate to SharePoint site                                                                           |
| then Create list item with Title=[%Current Item:Name%]test1=[% at https://hwo.sharepoint.com/sites/test Store new list item URL in Variable: itemUrl . |
| then Log Item created: [%Variable: itemUrl%] to the workflow history list                                                                              |
| Transition to stage                                                                                                    |
| Go to <u>End of Workflow</u>                                                                                                    |

Go to workflow options in SharePoint Designer and check **Start workflow automatically when an item is created**:

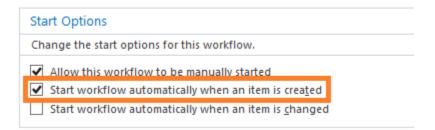

Save and publish the workflow.

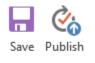

#### 5. Testing the workflow

Let's test the workflow.

Go to **Documents** library on a first site collection, and upload a document there:

| MT MAPILa                | b Team Site     |                      |                        |                                       |                              | ☆ Not i                  | following 🖻 Share |
|--------------------------|-----------------|----------------------|------------------------|---------------------------------------|------------------------------|--------------------------|-------------------|
| ✓ Search                 | + New ∽ ↑ Up    | load \vee 🖉 Quick eo | dit 🔒 Sync 🚺 Export to | Excel <sub>o</sub> / <sup>o</sup> Flo | $_{\rm W}$ $\sim$ $\cdots$   | ≓ All Docu               | iments 🗸 🖓 🛈      |
| Home<br>Notebook         | Document        | S                    |                        |                                       |                              |                          |                   |
| Documents                | 🖹 Name          | $\checkmark$         | Modified               | $\sim$                                | Modified By $\smallsetminus$ | Test workflow $\searrow$ | + Add column      |
| Pages                    | 📄 Elega         | nt.docx              | Tuesday a              | it 12:03 PM                           | John Hurley                  | Stage 1                  |                   |
| Site contents            |                 |                      |                        |                                       |                              |                          |                   |
| Recycle bin              |                 |                      |                        |                                       |                              |                          |                   |
| Edit                     |                 |                      |                        |                                       |                              |                          |                   |
| In our case it's Sec     | arch Guide.txt  | :                    |                        |                                       |                              |                          |                   |
| 🗒 🛛 Search Gu            | iide 🕊          | Abo                  | ut a minute ago        | 🗆 And                                 | drey Karpin                  | S                        | Stage 1           |
| Click on Stage 1 to      | get more det    | ails on a wo         | rkflow status:         |                                       |                              |                          |                   |
| Workflow Information (W  | orkflow Health) |                      |                        |                                       |                              |                          |                   |
| Initiator: Andrey Karpin |                 | Document:            | Search Guide           |                                       |                              |                          |                   |
| Started: 11/8/2015 11:1  |                 | Internal Status:     |                        |                                       |                              |                          |                   |
| Last run: 11/8/2015 11:1 | I NM            | Status:              | Stage 1                |                                       |                              |                          |                   |
| Workflow History         |                 |                      |                        |                                       |                              |                          |                   |

The workflow recorded these events.

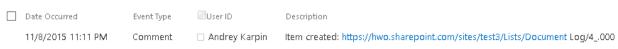

As you can see, the item has been created successfully in a target site collection.

We can ask John Smith, the target site collection administrator, to check the list:

| I Office 365                                                   |                                                                                                    |       | ٤              | ٥  | ? John Smith |
|----------------------------------------------------------------|----------------------------------------------------------------------------------------------------|-------|----------------|----|--------------|
|                                                                | Test 3 redit links<br>Document Log                                                                          |       | Search this si | :e |              |
| Iome Jotebook Jocuments Jecent Document Log HarePoint Workflow | <ul> <li></li></ul>                                                                                         |       |                |    |              |
| Title<br>Author                                                | Search Guide                                                                                                |       |                |    |              |
| Creator                                                        | Andrey Karpin                                                                                               |       |                |    |              |
|                                                                | 2015 1:12 PM by Hwe 365 on behalf of 🗆 John Smith<br>11/8/2015 1:12 PM by Hwe 365 on behalf of 🗆 John Smith | Close |                |    |              |

As you can see, the new item for Search Guide document has been successfully created by HarePoint Workflow Extensions Online on behalf of John Smith.

## **Appendix A. Further questions**

In case if you have any further questions, please do the following:

- Refer to full **Administration Guide** for HarePoint Workflow Extensions for Office 365 for the detailed information
- Create a ticket in our HelpDesk on <a href="https://www.harepoint.com/Support">https://www.harepoint.com/Support</a> OR
- Send us an **e-mail** to <u>support@harepoint.com</u>